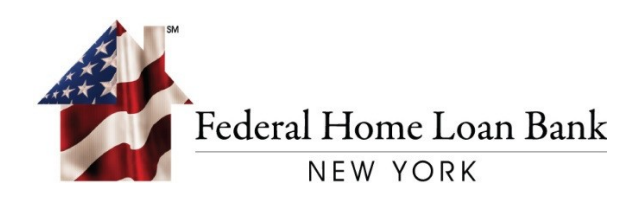

# Instructions for Establishing a PIN for Your RSA SecurID® Hard Token

Last Updated: March 2021

101 PARK AVENUE . NEW YORK, NY 10178 . T: 212.681.6000 . F: 212.441.6890 . WWW.FHLBNY.COM

Upon the receipt of your RSA SecurID® device, you must establish a PIN in 1Link® to transact wires using the instructions below. Please note the below process is for Creating a New Wire Transaction. The process will follow the same general steps if you approve a wire instead of creating one.

## 1. Login to 1Link

Log on to the 1Link Application using login credentials previously provided:

- Company ID
- Login ID
- Password

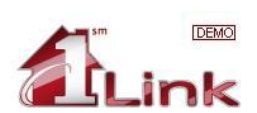

#### Login

Enter your login information to access your online accounts.

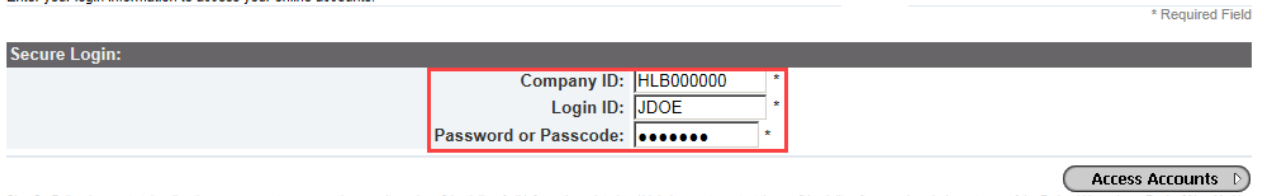

Sign On Policy: I agree to take all actions necessary to preserve the security and confidentiality of all information related to 1Link. I agree to protect the confidentiality of my employer's (a customer of the Federal Hom t that any

## 2. Create a Wire Payment

Once logged in, select **TRANSACTIONS** from the top menu.

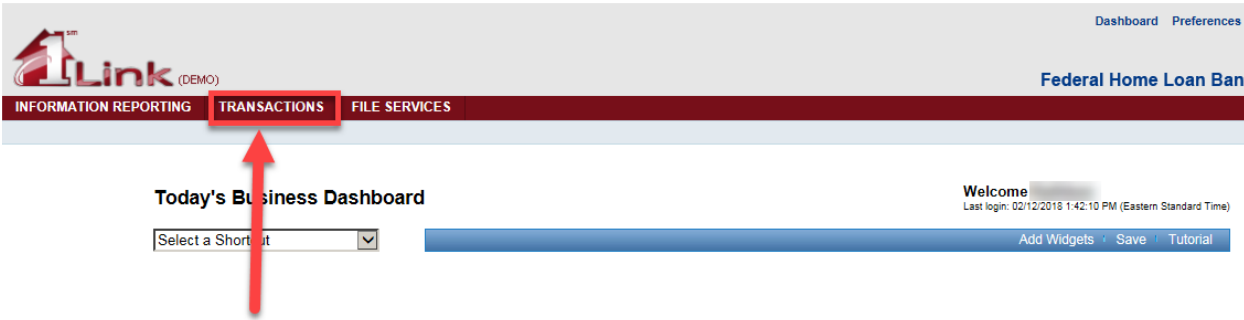

#### 3. Choose Create a New Wire

Once in the TRANSACTIONS menu:

- Mouse over the [**Wires**] section
- Select [**New Wire Payment**]

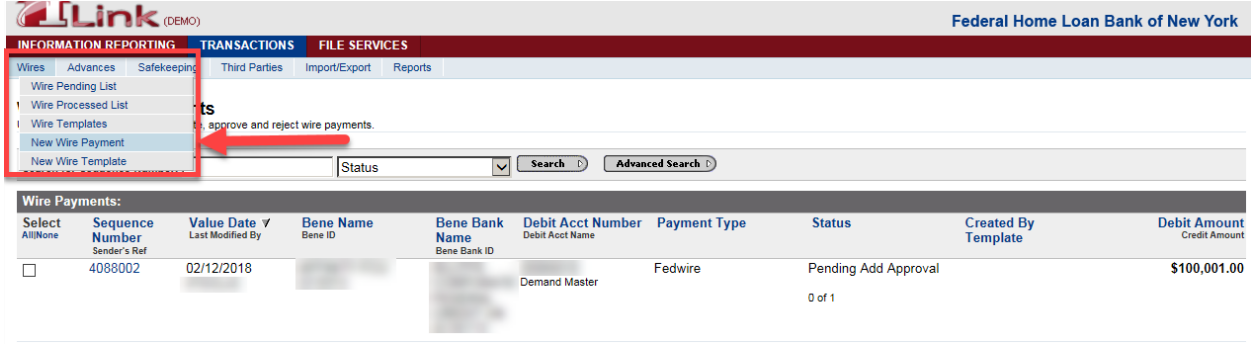

#### 4. Enter Wire Information

Follow the standard Wire entry process adding the information for your wire including amount, debit account, beneficiary information, and any other information necessary for your bank.

Then click [**Preview Payment**] to continue.

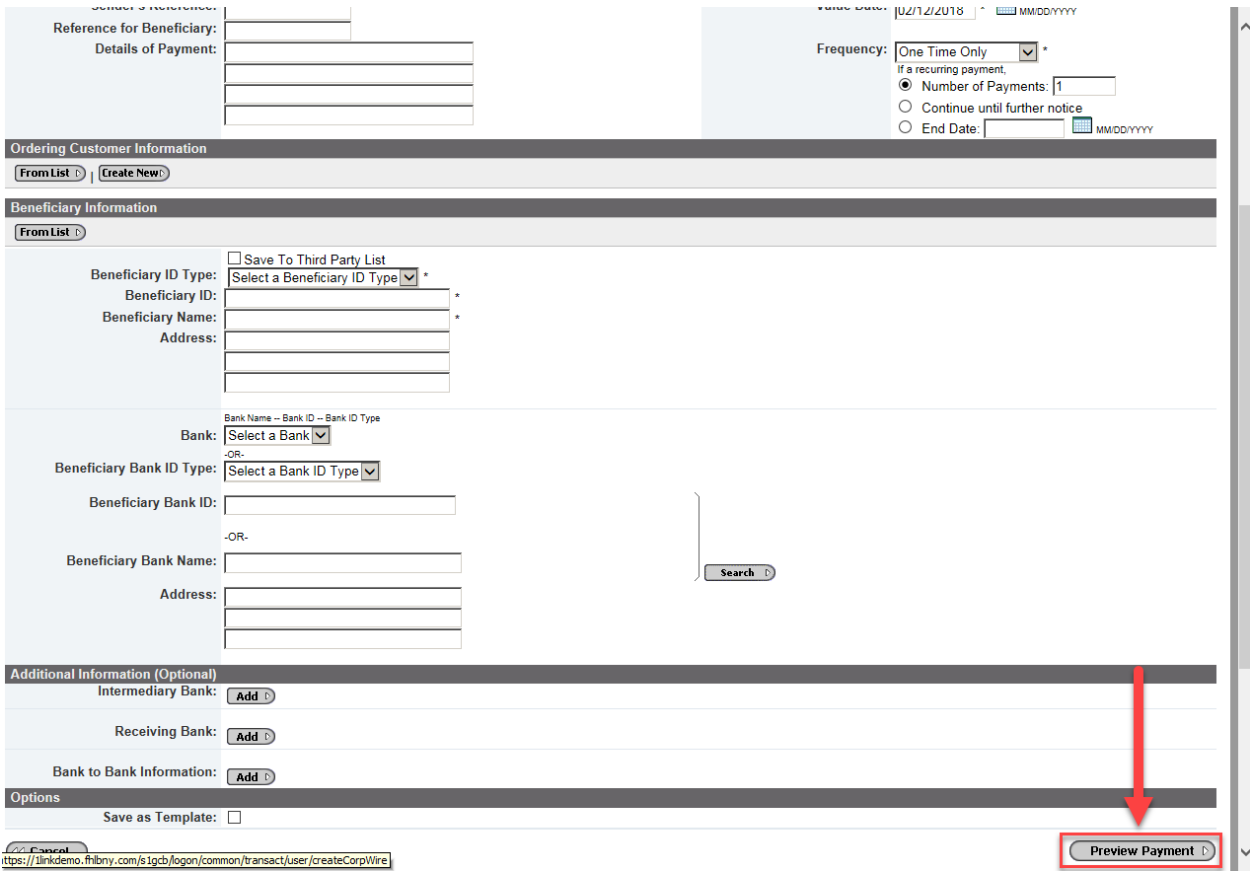

#### 5. Enter Your RSA Passcode

Follow the standard Wire entry process:

- At the Preview Payment page, you will be required to enter your RSA passcode.
- The first RSA Passcode required for this process is the current number displayed on the RSA hard token seen below.
- Enter the RSA passcode into the [**Enter Passcode**] field.
- Select [**Submit Payment**] at the bottom right hand corner of the screen.

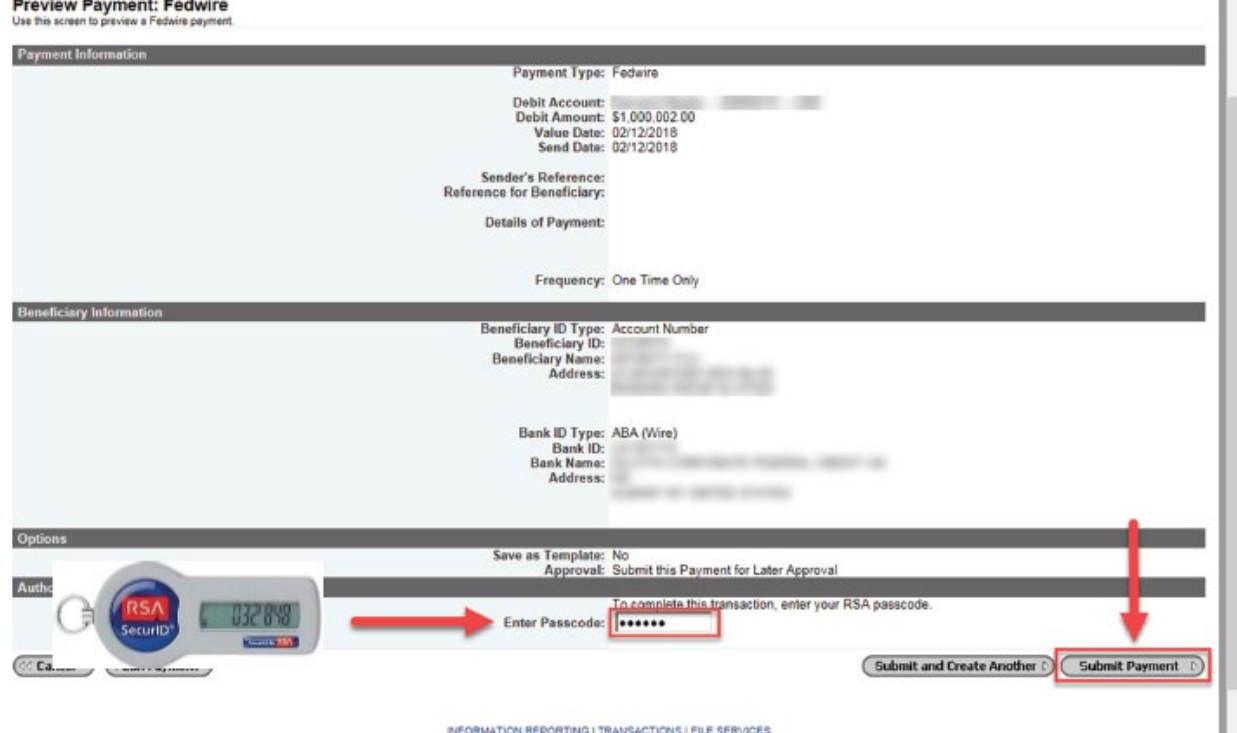

**Warning Error: After the RSA passcode is entered, the following warning regarding creating a PIN will be displayed.**

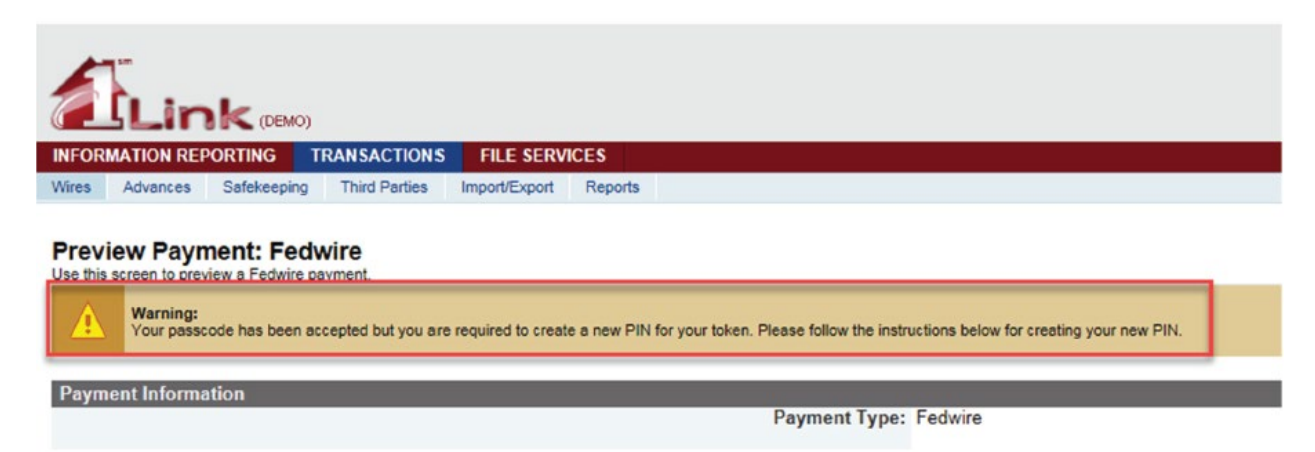

目へ

### 6. Create a New PIN

- Review instructions to establish a new PIN at the bottom of the preview page as shown below.
- Establish a new PIN using 4 characters **IMPORTANT! The PIN cannot start with 0!**
- **Please note this will be the new PIN for your soft token moving forward.**
- Select [**Submit Payment**] to complete the PIN creation process.

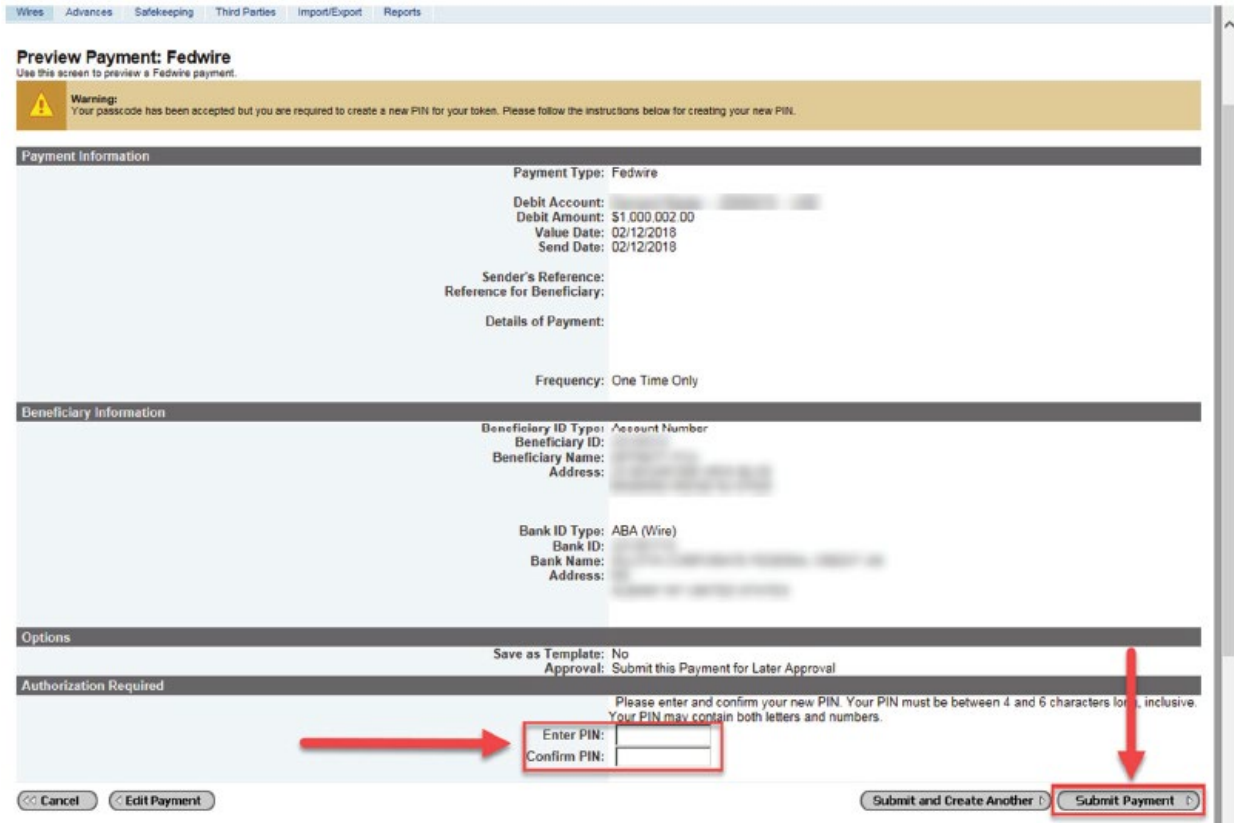

### 7. Authenticate the New PIN

- A second warning will be displayed confirming the PIN has been accepted.
- You will then be prompted to enter the next RSA passcode to re-authenticate your new PIN

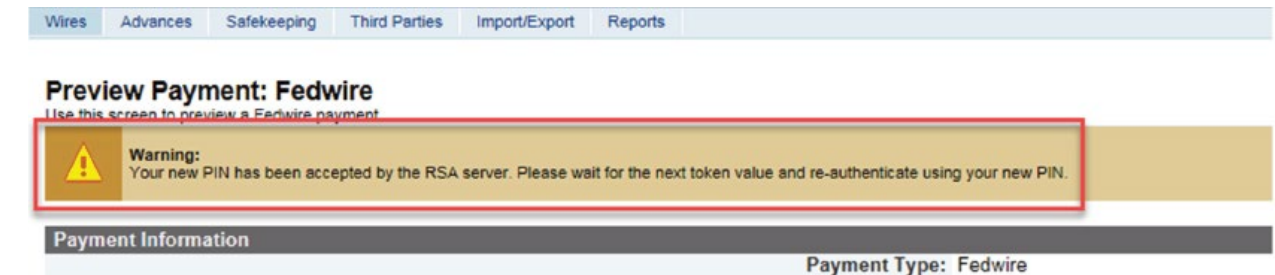

#### **Please NOTE the following step is required for all wire transactions going forward:**

• Enter the newly established 4-digit PIN, immediately followed by the 6-digit RSA Passcode number displayed on the RSA device in the [**Enter Passcode**] field. This differs from the last RSA Passcode entered in previous step as the PIN is now also required.

- o Example:
	- **PIN: 2323**
	- RSA Passcode: 465789
	- [Enter Passcode] entry: 2323465789 (Pin+Passcode)
- Enter your 4-digit PIN plus the 6-digit RSA Passcode in the [**Enter Passcode**] field and click [**Submit Payment**].

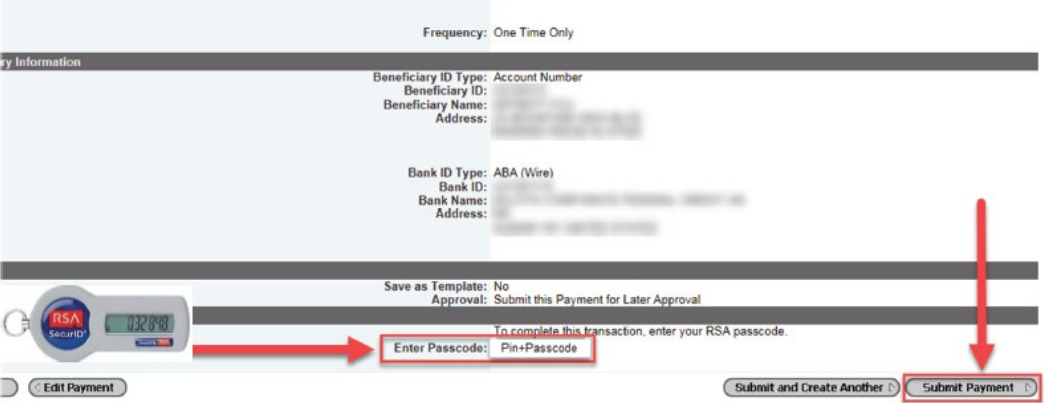

#### 8. Review Your Wire Confirmation

• Confirmation that the wire was successfully submitted with the corresponding transaction details will be provided.

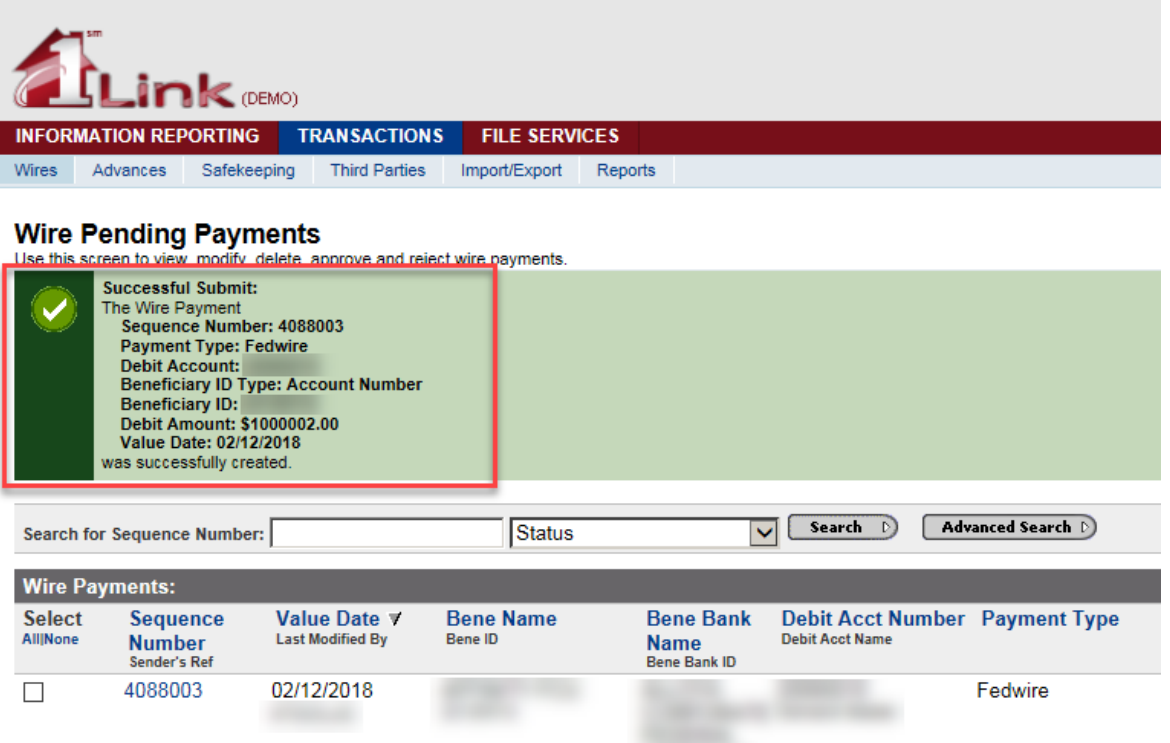

#### **IMPORTANT: Please note your PIN for future transactions.**

If you need further assistance with this setup or with resetting your PIN, please contact the 1Link Security Support at (800)546-5101, and after the prompt, press option 4 then option 2 for 1Link Security Services. Or you may email us a[t 1LinkSecurityServices@fhlbny.com.](mailto:1LinkSecurityServices@fhlbny.com)

\*For spam filtering purposes, please ensur[e 1LinkSecurityServices@fhlbny.com](mailto:1LinkSecurityServices@fhlbny.com) are permitted senders.